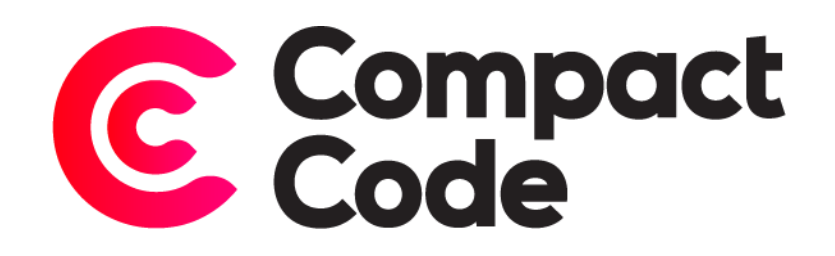

# Product Subscribe Pro User Guide

**CompactCode BVBA**

[info@compactcode.eu](mailto:info@compactcode.eu) +32 3 291 13 47 Hellegatstraat 5 2590 Berlaar Belgium

## Permissions

- 1. Go to **system** → **Permissions** → **User Roles.**
- 2. Select the user role you want to grant permission.
- 3. Go to the tab "Role Resources".
- 4. Select **CompactCode** → **Product Subscribe Pro** → **Configuration.**
- 5. When this is selected, save the role.

Warning: By default, new modules grant access to every user role, even when they are not selected.

To deny permissions, just follow step 1-6. Deselect the mentioned resources and save the role.

### Settings

#### Navigate to settings

- 1. After logging in to the Magento® backend click the CompactCode icon.
- 2. Click configuration under the "Product Subscribe Pro" title.

#### General settings

- 1. **Module Enable:** enable or disable the Product Subscribe Pro module.
- 2. **Enable customer groups:** enable or disable customer groups. This way you can limit subscriptions to specific customer groups only.
- 3. **Enable alert on product in stock:** enable or disable subscriptions on products in stock. This gives users the ability to subscribe on stock changes in the frontend.
- 4. **Enable price alerts:** enable or disable subscriptions on price changes. This gives users the ability to subscribe on price up or down changes.
- 5. **Enable price up:** when enabled, the customer will be alerted when the price of the product increases.
- 6. **Enable price down:** when enabled, the customer will be alerted when the price of the product drops.
- 7. **Success message text:** you can change the text of the success message when a customer is successfully subscribed.
- 8. **No subscriptions message:** the text in the subscriptions tab on the customer page if the customer has no subscriptions.
- 9. **Button text:** the subscribe text of the button on the product pages.

#### Email templates

- 1. **Send email from:** select from where you want to send the subscription mails.
- 2. **Enable mail on subscribe:** enables or disables the subscription mails, this mail will be send when a customer subscribes on a product.
- 3. **New subscribe:** when email on subscribe is enabled, you can select your email template for the new subscription email.
- 4. **Enable mail on unsubscribe:** enables or disables the subscription email, this mail will be send when a customer unsubscribes themselves from a product.
- 5. **Enable mail on auto unsubscribe:** here, you can select the mail you want to send when a customer is automatically unsubscribed on a product.
- 6. **Unsubscribe:** select the email template for the unsubscribe mail.
- 7. **Enable on product in stock:** select whether the in stock email will be send or not.
- 8. **In stock:** you can select the in stock email template.
- 9. **Enable price email:** if you want to send an email for price changes, you can select them here. You can choose between price up, price down or both. You can also disable this setting.
- 10. **On price higher:** if you have selected price up or both in the previous setting, you can select the email template for the price up email.
- 11. **On price lower:** if you have selected price down or both in the previous setting, this field will show where you can select the email template for the price down email.

#### Modal settings

- 1. **Model title:** the title of the modal, this gets rendered on the top left corner of the subscribe modal.
- 2. **Modal CSS classes:** you can add custom CSS classes for the modal. This way it's easy to add custom CSS styling.
- 3. **Modal description:** the description you see on the left side of the modal. This field is a wysiwyg so you can easily add a link or a custom image to your description field.
- 4. **Subscribe stock notice:** you can change the text of the information label in the modal. This only shows when a customer wants to edit their subscription and when they are subscribed on stock.
- 5. **Subscribe price notice:** you can change the text of the information label in the modal. This only shows when a customer wants to edit their subscription and when they are subscribed on price.

# Subscribers list

#### Navigate to list

- 1. After logging in to the Magento© backend, click the CompactCode icon.
- 2. Click subscribers list under the Product Subscribe PRO title.

#### Add subscribers

- 1. If you want to add subscribers, click the add subscriber button on the top of the listing page.
- 2. Select the customers you want to add a subscription.
- 3. For the next step, click the step 2/3 button on the top right.
- 4. Select the products where you want to subscribe the users on.
- 5. If you want to go to the last step, click the step 3/3 button.
- 6. Enable this if you want to subscribe on the stock.
- 7. If you want the customers to be subscribed on the price, toggle the button.
- 8. Click here if you want your customers to stay subscribed on the selected products.
- 9. If you want to inform the selected customers that they are subscribed on the products, select this field and an email will be send.
- 10. If you are finished, click save.

#### Edit a subscription

- 1. When you want to edit a subscription of a customer, you click on the select field in the actions column and choose "edit".
- 2. You can change the email of the subscription here.
- 3. Enable this when you want to notify the user when a product is back in stock.
- 4. Enable this when you want to notify the user when a product price changes.
- 5. Enable this when you want to automatically unsubscribe after the first mail has been send.
- 6. Finally, save the changes.

## Presets

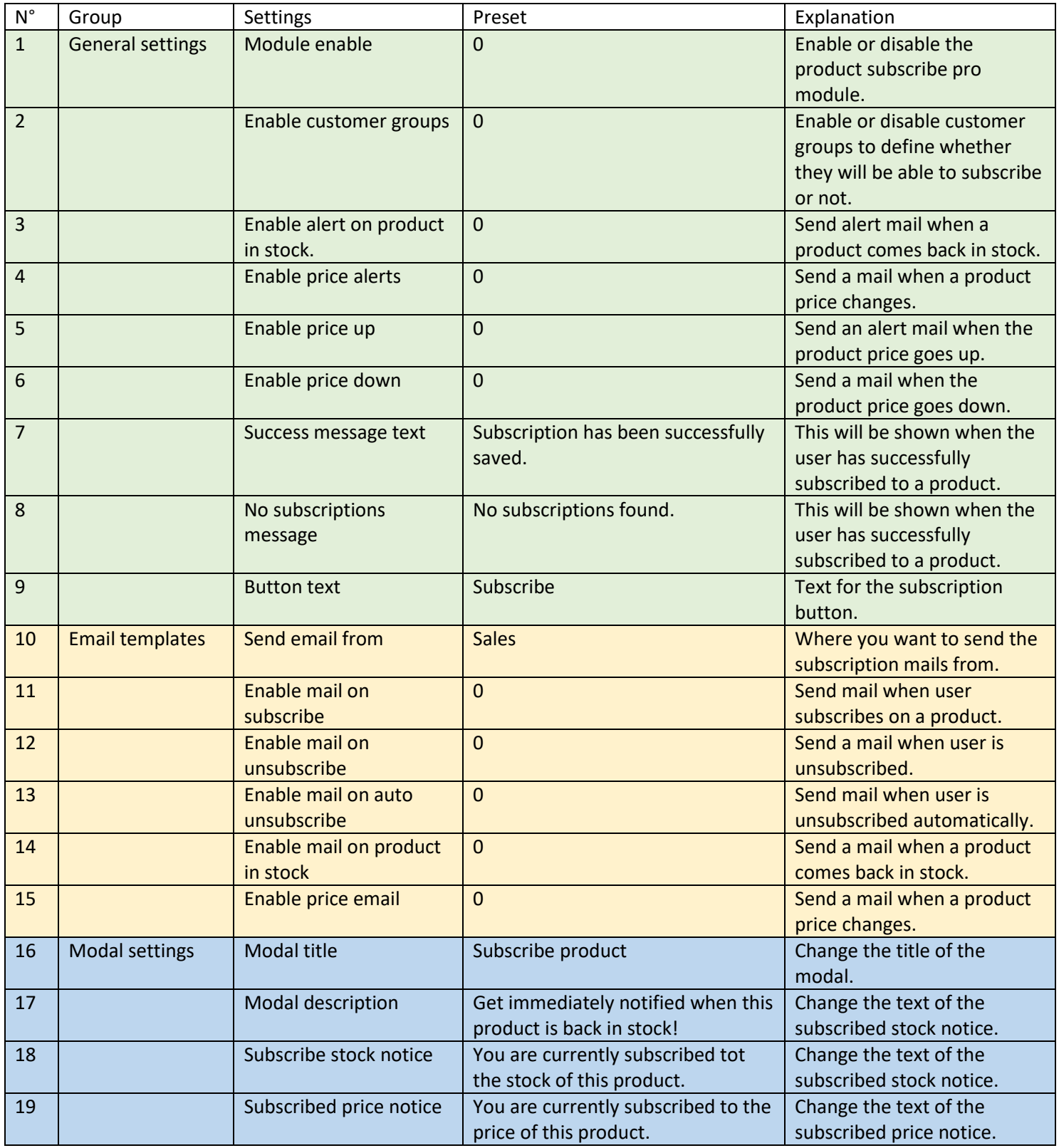